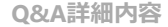

–– このページを印刷する

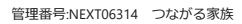

**ご家族に配布した「つながる家族アプリ」のアカウントを無効にしてログインできないようにしたい。**

A **[利用者一覧]画面で対象の利用者のアカウントを「無効」に変更します。**

**1 [利用者]①をクリックし、[アカウントステータス変更]②をクリックします。**

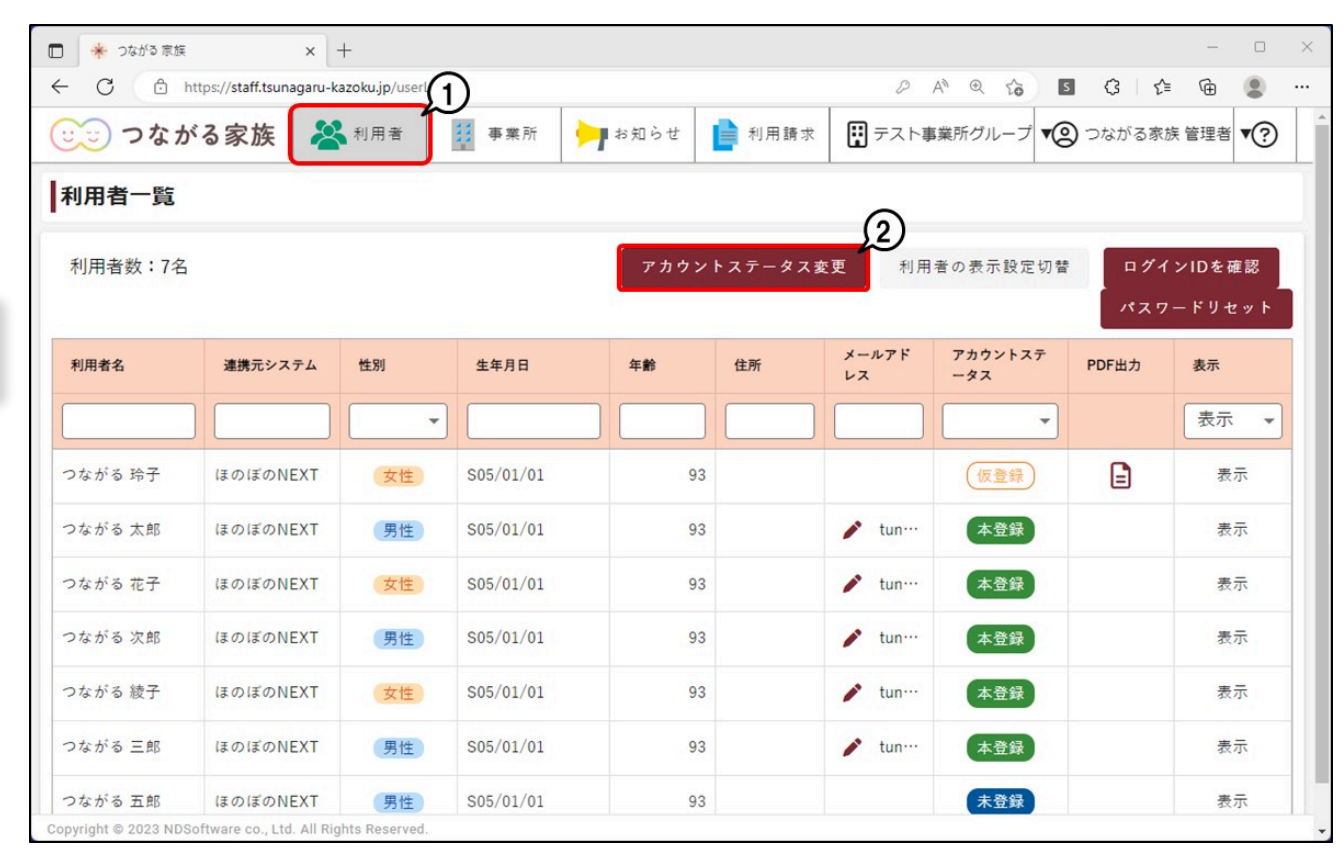

[アカウントステータス変更]画面が表示されます。

**2 [アカウントを無効にする]①を選択し、[選択]②をクリックします。**

**ガ イ ド**

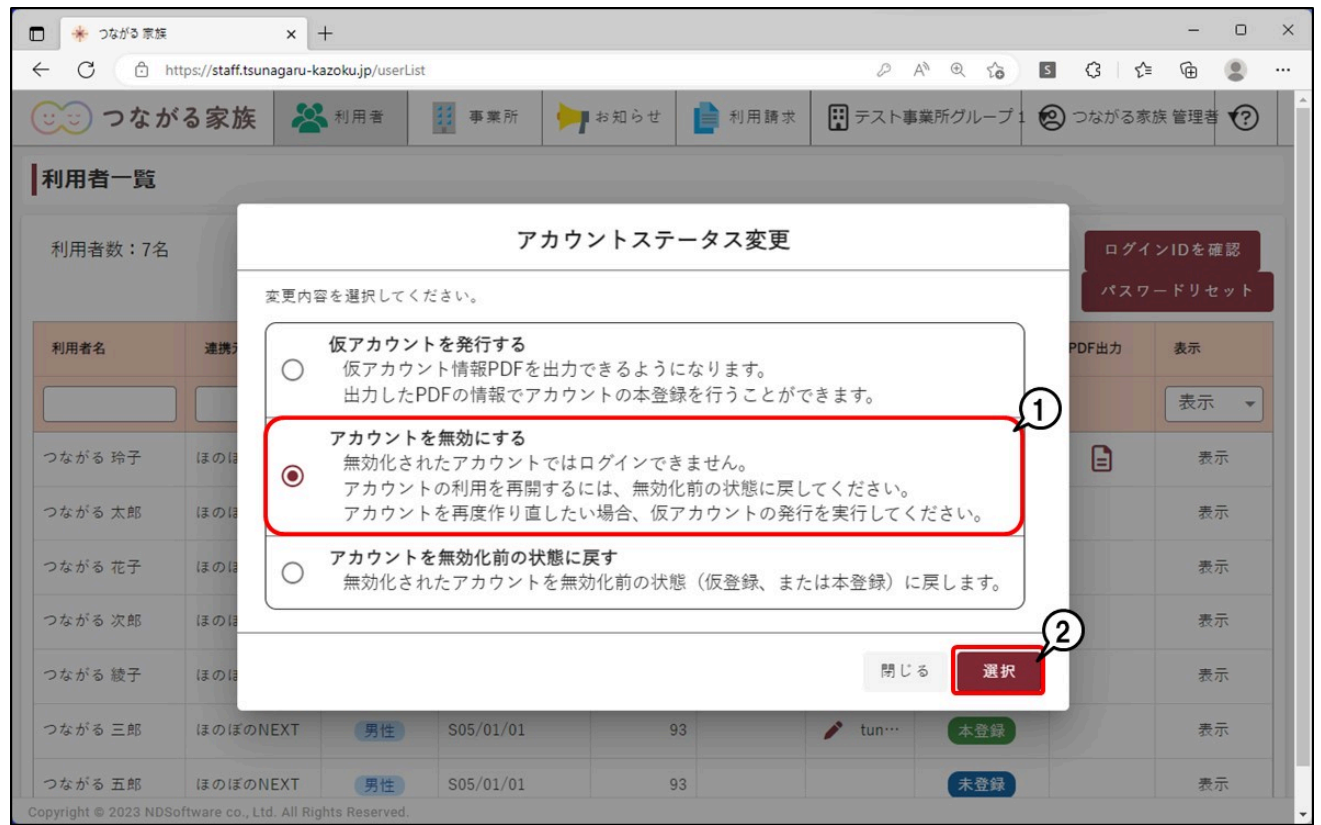

[利用者選択]画面が表示されます。

## **3 アカウントを無効にしたい利用者①にチェックを付け、[選択]②をクリックします。**

利用者名で無効にしたい利用者を検索できます。

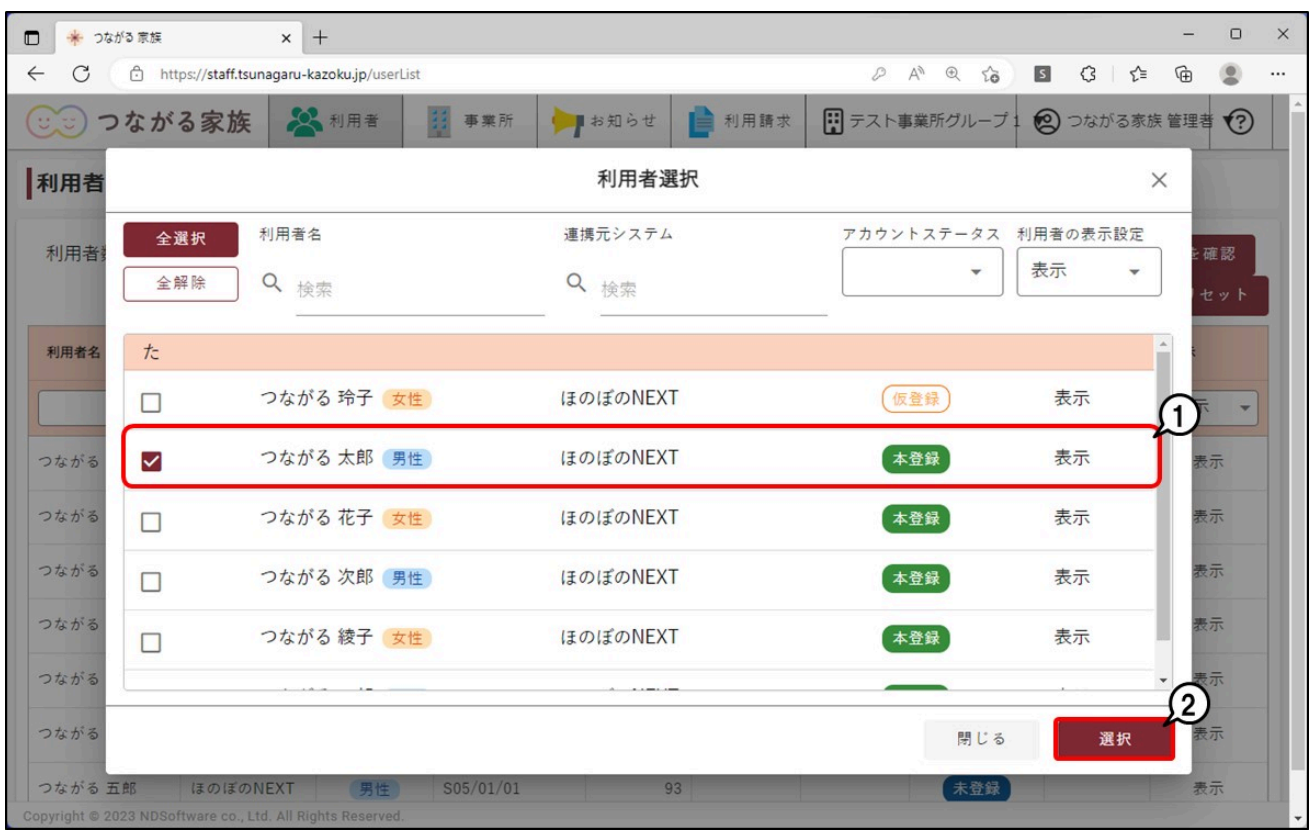

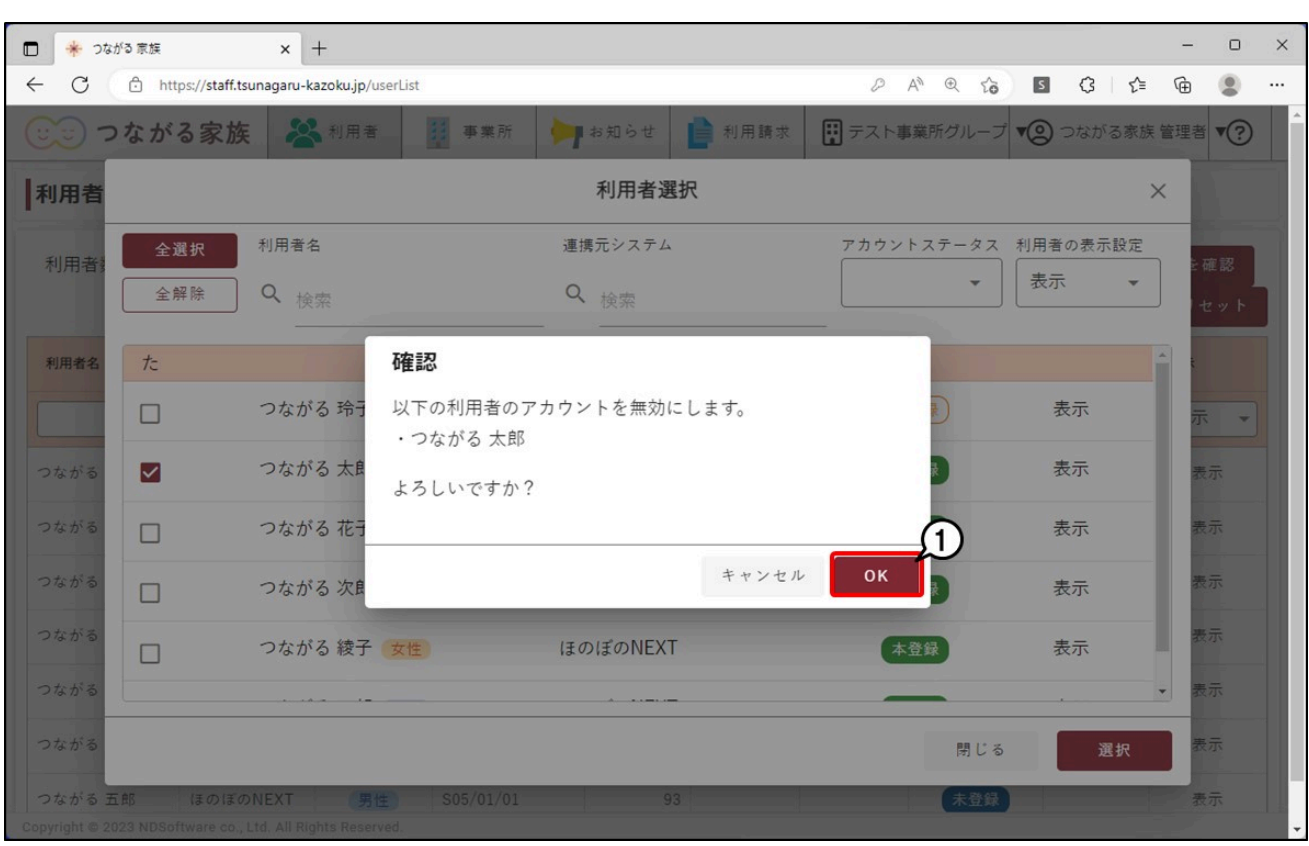

## **参考**

無効にした利用者が利用を再開した場合

アカウントを無効にした利用者について「つながる家族アプリ」の利用を再開したい場合は、

「アカウントを無効化前の状態に戻す」①を使用します。

以前の請求書や領収書が公開されている場合は、過去のデータをご確認いただけます。

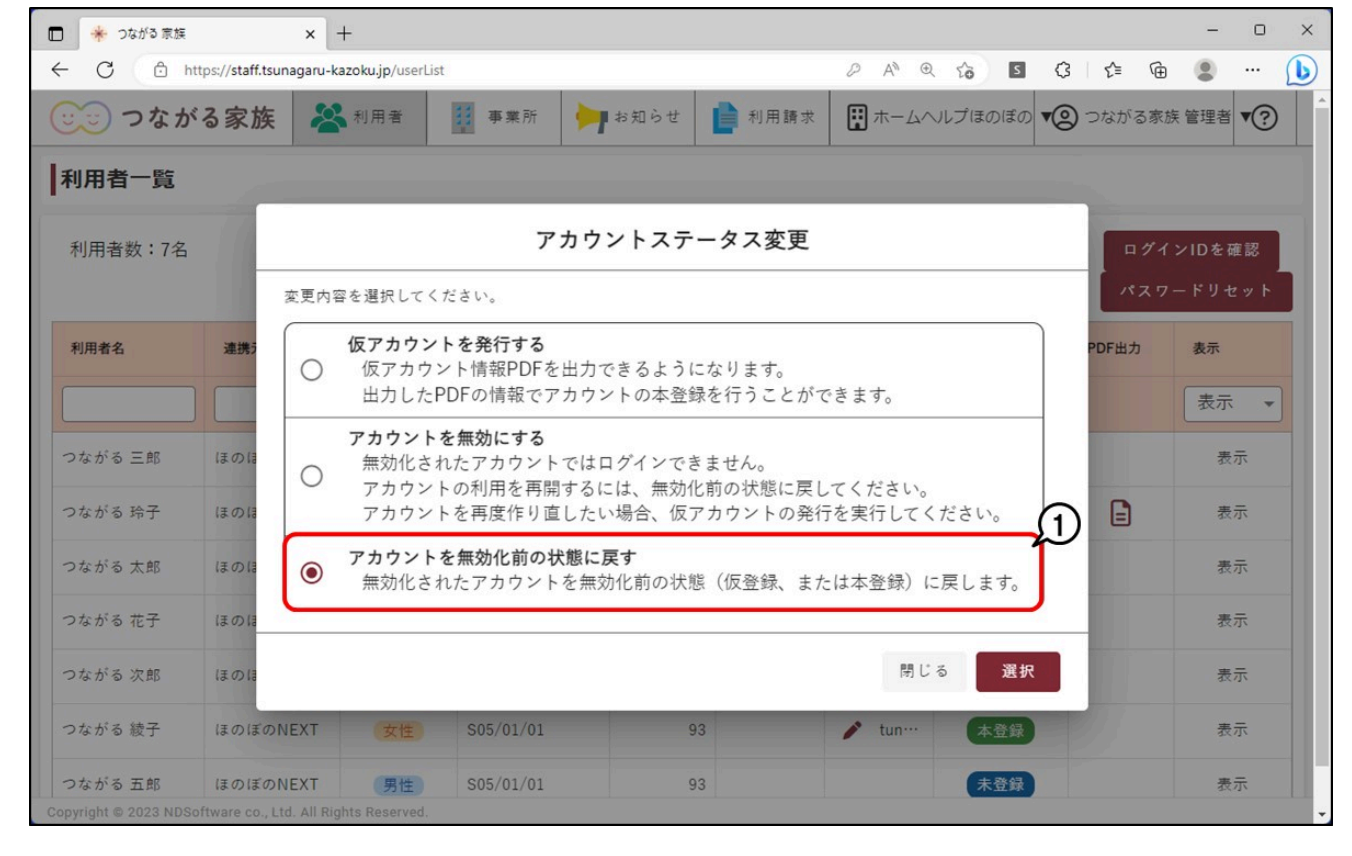